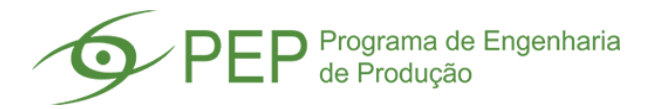

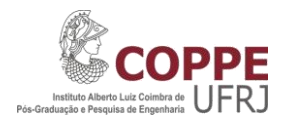

## **CADASTRO DE PESQUISADOR EM BASES INTERNACIONAIS**

Além do Lattes, há atualmente duas bases internacionais que começam a despontar no cadastro dos pesquisadores e suas publicações: ORCID e Research ID. O cadastro em tais bases é solicitado pela CAPES e o código do pesquisador pode ser informado em campo específico no Lattes.

O cadastro de pesquisa nas bases ORCID e Research ID encontra-se detalhada a seguir.

## **ORCID**

## 1 – Acesse a base ORCID no link: <https://orcid.org/register>

2 – Preencha todas as informações solicitadas e clique no botão "Register".

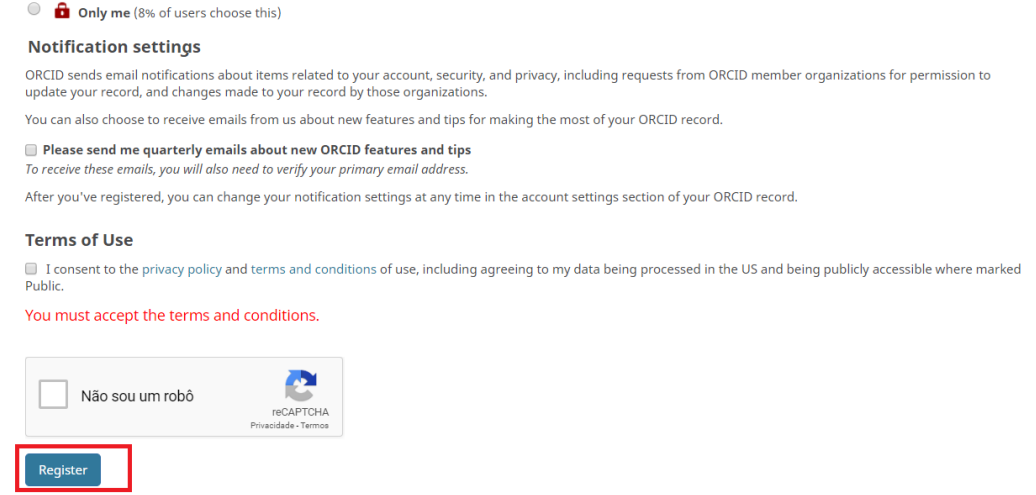

3 – Após o cadastro, uma janela é exibida informando eventuais outros cadastros utilizando o mesmo nome. Verifique se alguma das opções se refere às suas informações. Caso nehum dos perfis se refira a você, siga para o final da página até encontrar o botão "None of these are me – continue to registration".

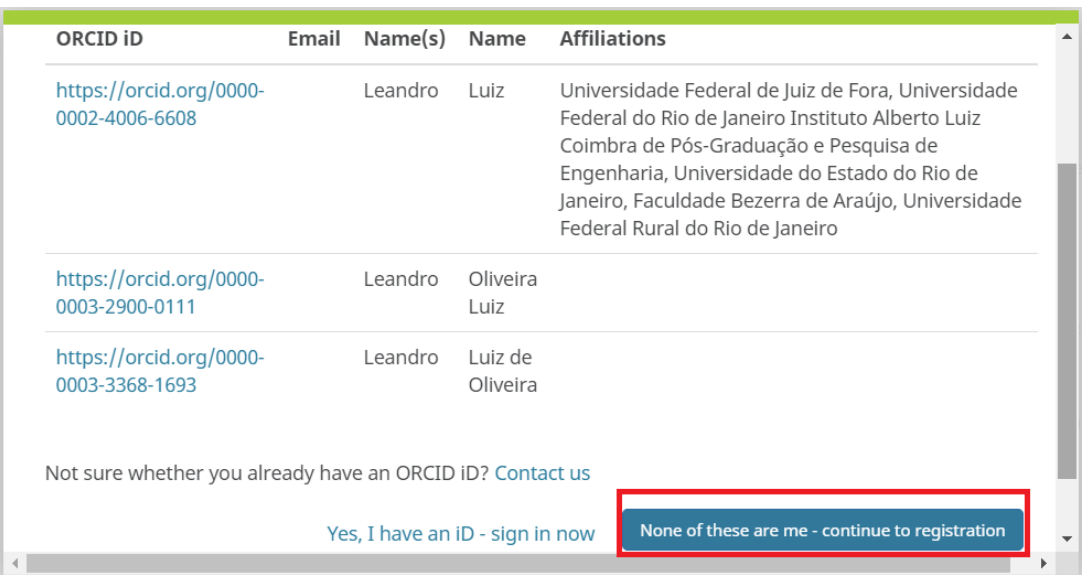

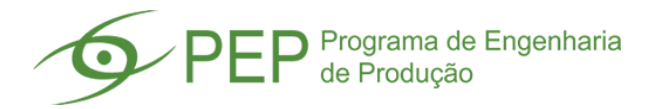

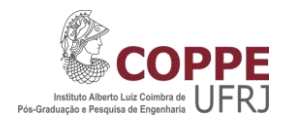

4 – O sistema envia um e-mail de verificação. Verifique sua caixa de entrada de e-mails (caso não localize, verifique sua caixa de SPAM). Acesse o email cadastrado e clique no link recebido para validar a ativação da conta e realizar o login.

5 – Acesse a base utilizando os dados de usuário e senha cadastrados. Após login, é aberta a página do ORCiD onde é exibido o ORCID ID do usuário na área esquerda superior da tela.

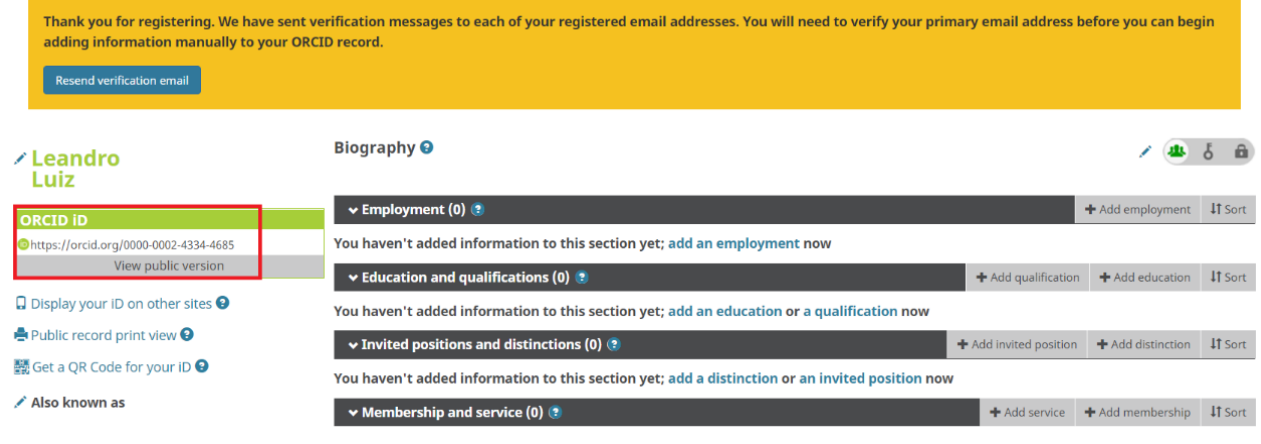

## **RESEARCH ID (PUBLONS – WEB OF SCIENCE)**

1 – Acesse a base Publons no link:<https://publons.com/account/login/>

2 – Escolha uma das opções de cadastro. É possível o cadastro a partir de outras bases conforme indicado na área inferior esquerda da tela. Caso possua conta no Facebook, Google, ORCiD ou Linkedin, basta clicar na imagem correspondente. Caso não possua cadastro nessas bases, deve-ser clicar no botão "Register" na área "Not a member yet?". Essa ação permite criar um cadastro do Research ID com preenchimento de todos os dados do usuário.

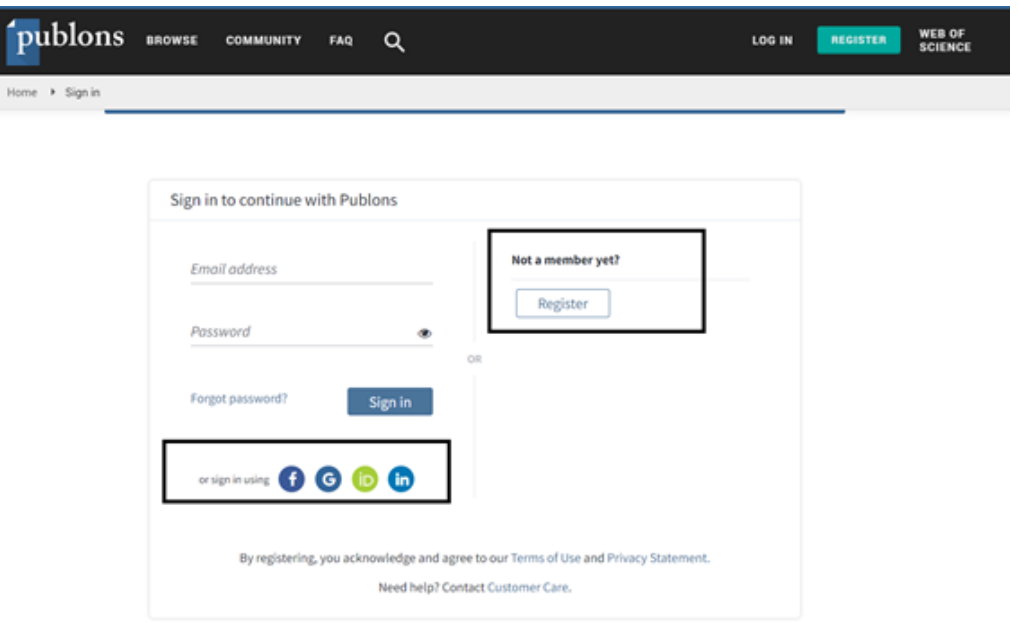

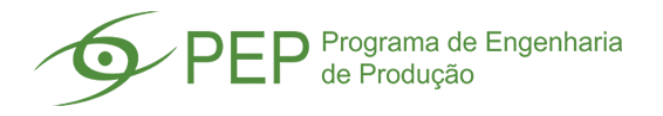

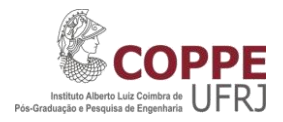

3 – Caso tenha clicado em alguma base existente (Facebook, Google, ORCID ou LinkedIn), informe o login na rede escolhida para que a base PUBLONS possa recuperar informações básicas do seu cadastro. Caso tenha tenha clicado no botão "Register", preencha os diversos dados de cadastro, como: nome, e-mail e senha.

4 – O sistema envia um e-mail de verificação. Verifique sua caixa de entrada de e-mails (caso não localize, verifique sua caixa de SPAM). Acesse o email cadastrado e clique no link recebido para validar a ativação da conta e realizar o login. Caso o e-mail demore a chegar, realize login na plataforma com os dados cadastrados e é aberta uma tela indicando a possibilidade de reenviar o código de ativação. Caso deseje, basta clicar no botão "Resend activation" e inicie esse passo novamente.

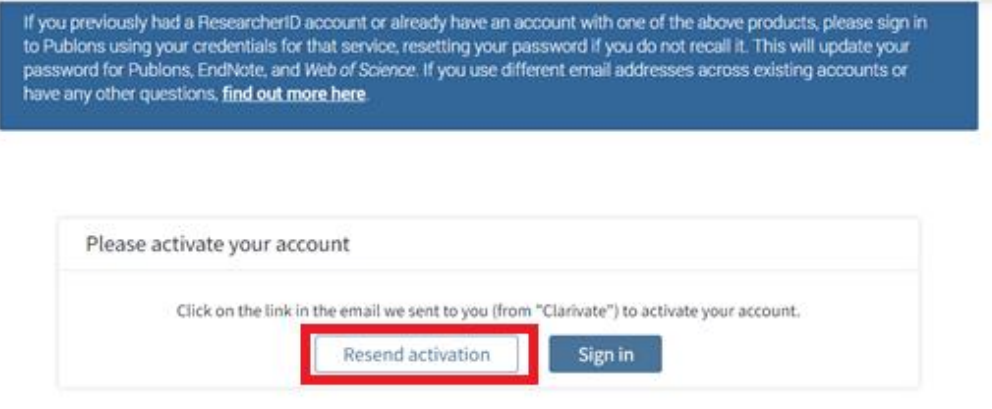

5 – Após ativação do cadastro e realização do Login, é necessário fazer o preenchimento das publicações. Para isso, clique nas iniciais do nome do usuário no campo superior direito e em seguida na opção "Settings".

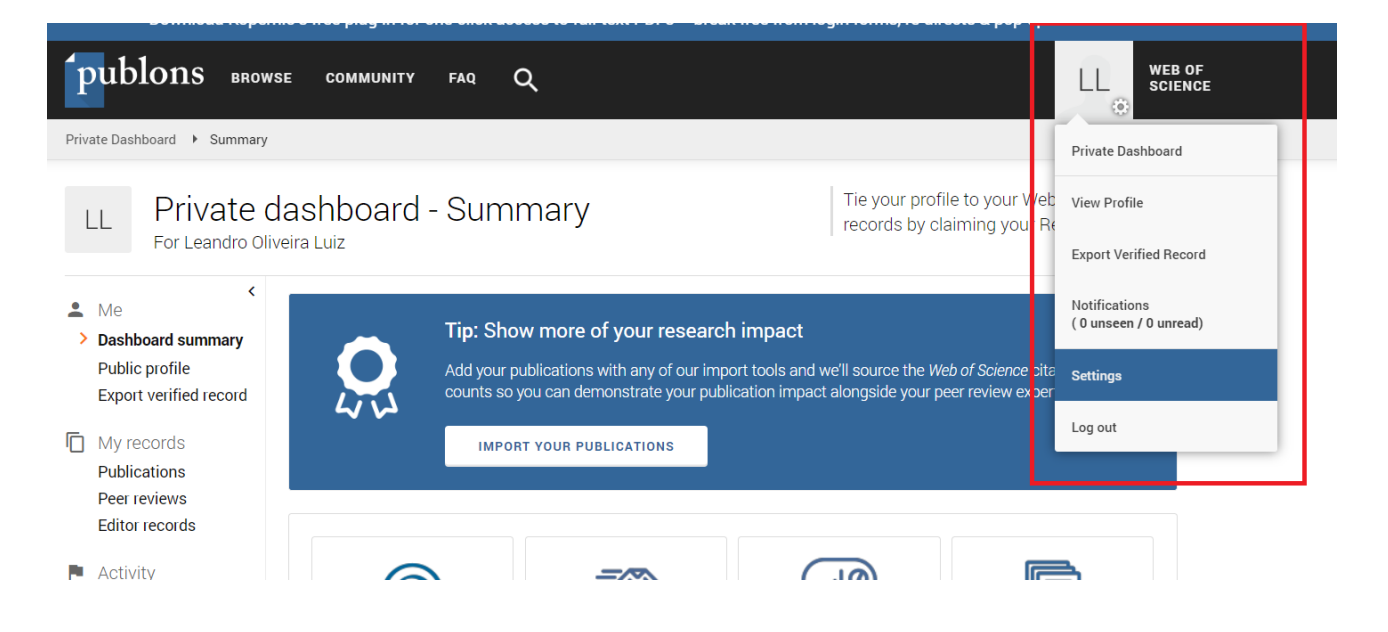

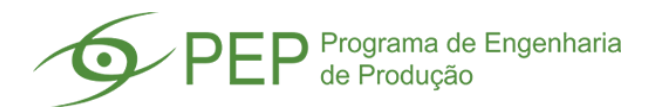

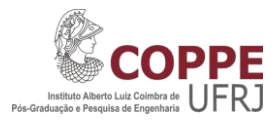

6 – Na nova janela de configuração do perfil, localize o campo "My records" no menu da esquerda e clique na opção "Publications". Em seguida, clique no botão "IMPORT PUBLICATIONS" na área central da tela.

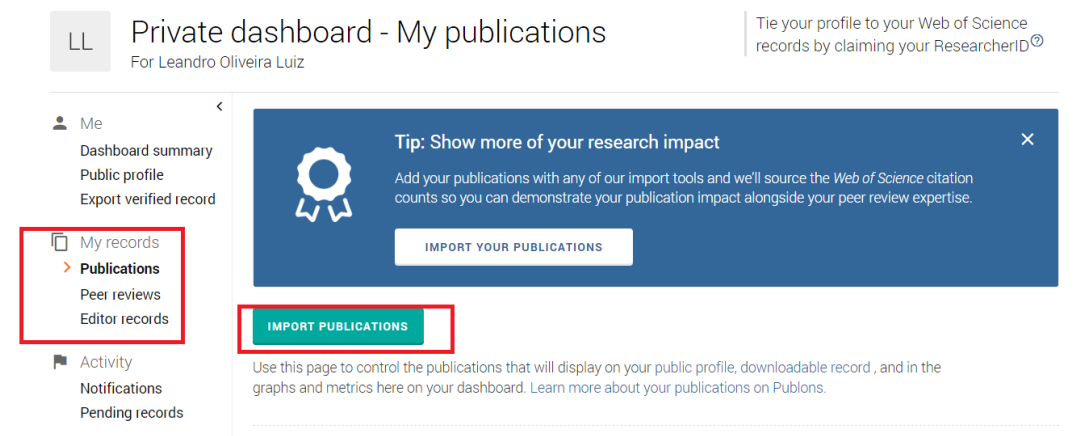

7 – Uma nova janela é exibida com quatro opções. A primeira opção realiza automaticamente averificação de das publicações indexadas na base ISI Web of Science. Caso não sejam encontradas publicações na base, é exibido texto explicativo sobre a adição de diferentes formas de citação "names" e e-mails que suas publicações possam estar associadas. Nessa situação, deve-se seguir o passo a passo informado na imagem. A segunda opção permite sincronizar as publicações no ORCID. A terceira opção permite o preenchimento dos dados da publicação manualmente através do DOI. A quarta opção permite importar dados de arquivos específicos.

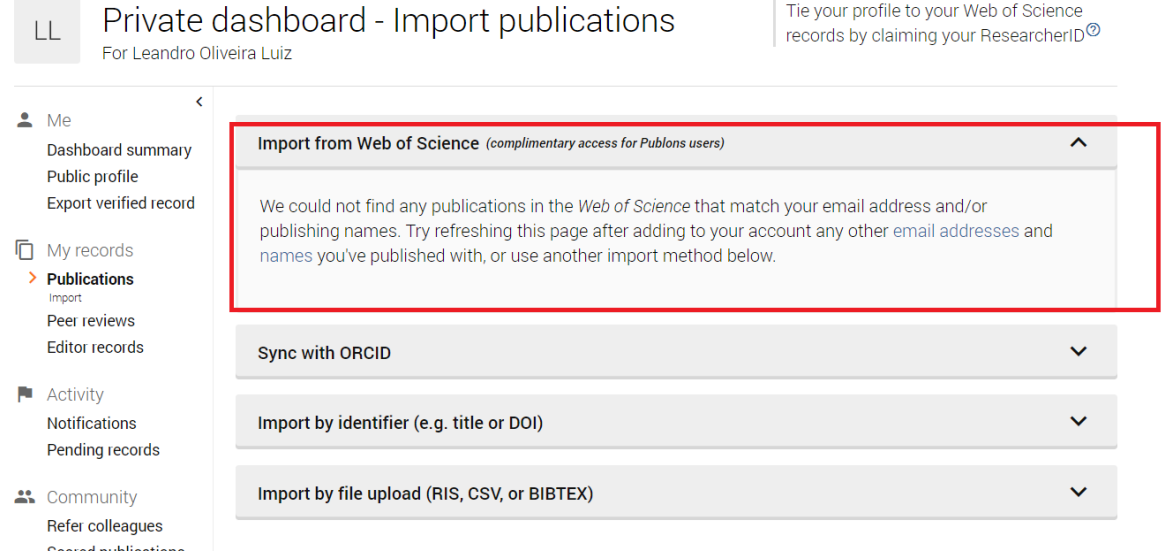

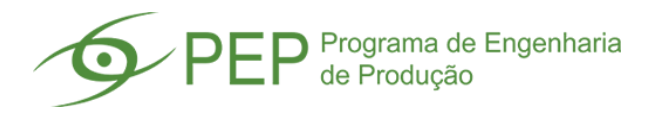

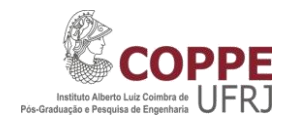

– Após importação das publicações, clique em qualquer opção do menu da esquerda na área superior direita será exibido o seu código ResearchID.

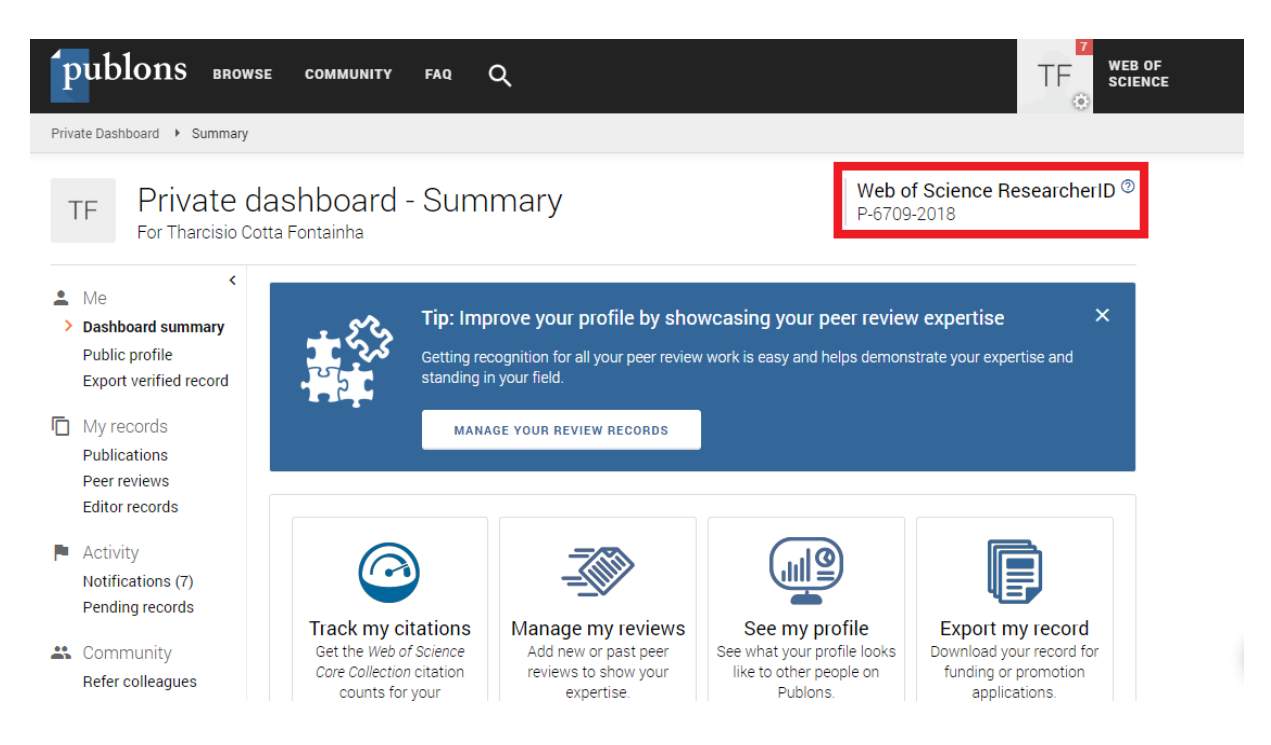